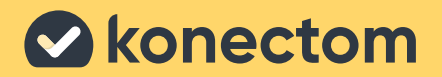

# **Gebrauchsanweisung** Konectom

Ausschließlich für klinische Studien

**November 2022 German (DE) - Rev 1.1**

# **Erste Schritte**

Je nachdem, an welcher Studie Sie teilnehmen, werden Sie gebeten, Konectom auf Ihrem privaten Smartphone oder Ihrem Studientelefon zu verwenden.

### **Wie kann ich die App auf mein privates Smartphone herunterladen?**

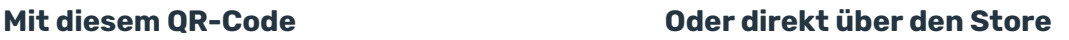

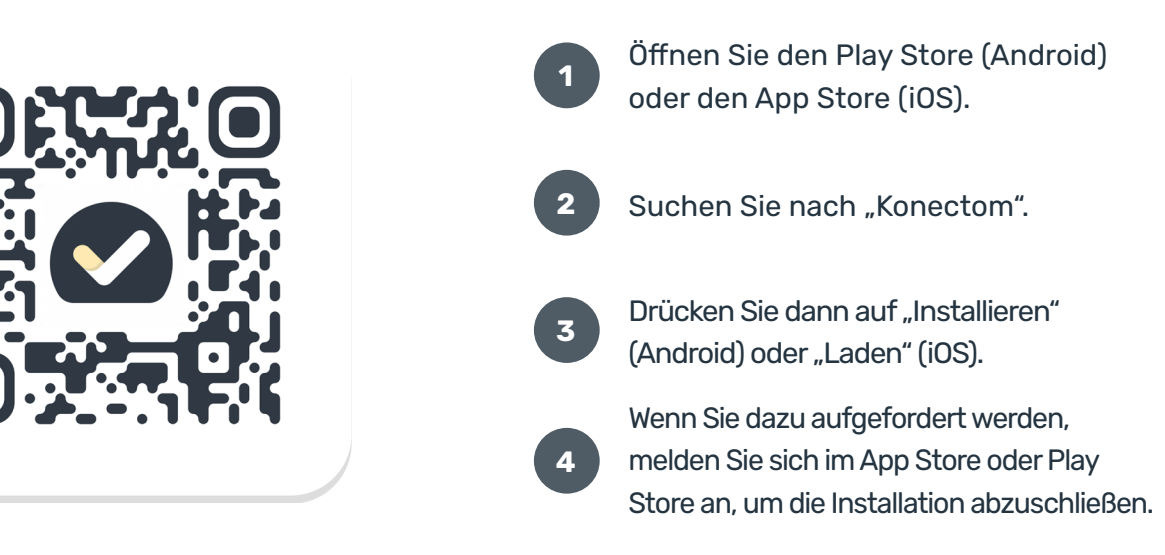

### **So nutzen Sie Ihr studienspezifisches iPhone**

#### **So entsperren Sie das Smartphone**

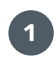

Drücken Sie die Taste an der Seite.

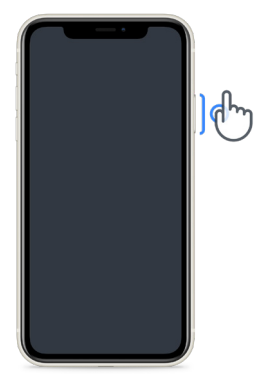

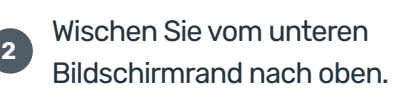

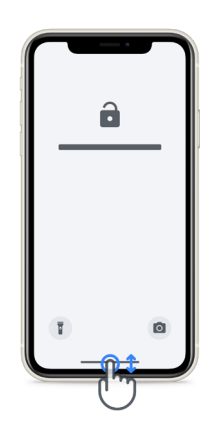

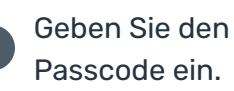

**3**

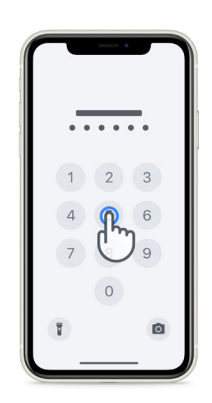

#### **So starten Sie die App So sperren Sie das**

Tippen Sie auf das Symbol. Drücken Sie die Taste

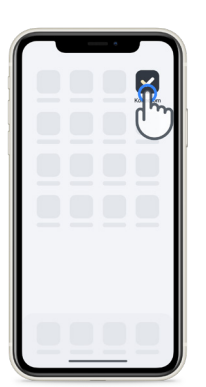

**Smartphone** an der Seite.

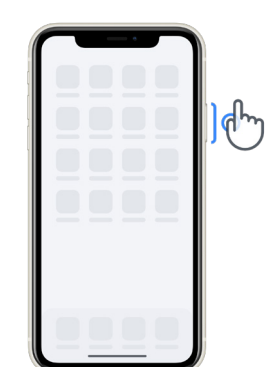

**So passen Sie die Lautstärke an**

Drücken Sie die Tasten auf der linken Seite.

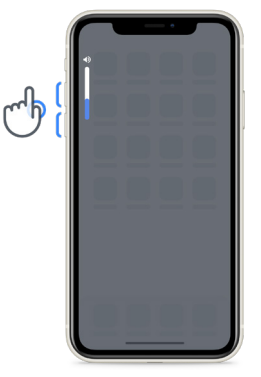

Achten Sie darauf, dass Sie das iPhone regelmäßig aufladen und genügend Akkuleistung haben, bevor Sie die Aktivitäten ausführen.

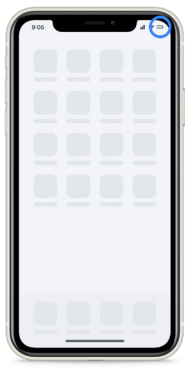

### **Anmeldedaten**

Hier sind Ihre Konectom-Anmeldedaten. Bewahren Sie diese an einem sicheren Ort für die zukünftige Verwendung auf.

#### Aktivierungscode **Patienten-ID**

### **Was ist Konectom?**

**1**

Konectom ist eine Smartphone-App mit vielen Aktivitäten, die Sie selbst durchführen können.

### **Warum soll ich Konectom verwenden?**

Mobile Technologien bieten medizinischen Fachkräften die Möglichkeit, neurologische Funktionsfähigkeiten zu erfassen und somit die Versorgung zu verbessern. Durch die Nutzung von Konectom helfen Sie medizinischen Fachkräften und Forscher\*innen bei der Erfassung der neurologischen Funktionsfähigkeiten. Vielen Dank, dass Sie die App nutzen!

### **Warnungen und Vorsichtsmaßnahmen**

Führen Sie die Aktivitäten in einer sicheren und ruhigen Umgebung ohne Ablenkungen durch.

- Achten Sie darauf, dass Sie genügend Platz haben. Wählen Sie dann eine ebene Oberfl äche ohne Hindernisse aus, um unnötiger Ermüdung oder dem Risiko für Verletzungen vorzubeugen. Das gilt insbesondere bei den Aktivitäten "Gleichgewicht und U-Turn" und "Täglicher Spaziergang". **2**
- Wenn Sie bei den Aktivitäten einen Laufgürtel für das Smartphone benutzen, kontrollieren Sie, ob das Smartphone gesichert ist, bevor Sie beginnen. **3**
- Beachten Sie, dass die GPS-Funktion des Smartphones vor Beginn der Aktivität "Täglicher Spaziergang" aktiviert sein muss. **4**
- Wenn Beschwerden bei der Durchführung einer Aktivität auftreten, beenden Sie die Aktivität sofort und wenden sich an den Prüfarzt/die Prüfärztin. **5**
- Nutzen Sie Konectom nicht bei anderen Aktivitäten (z. B. beim Autofahren, bei Gesprächen mit anderen Personen) oder in einem lauten Umfeld (z. B. Zug, Restaurant). **6**
- Führen Sie die Aktivitäten nicht aus, bevor Sie die Anweisungen verstanden haben. **7**
- Bitten Sie weder Familie noch Freunde, die App auszuprobieren und die Konectom-Aktivitäten durchzuführen, da dies die erfassten Daten beeinträchtigen könnte. **8**
- Konectom liefert keine Empfehlungen oder Schlussfolgerungen in Bezug auf die Diagnose oder Behandlung. **9**

### **Konectom-Aktivitäten**

Je nach dem, an welchem Prüfplan Sie teilnehmen, werden Sie möglicherweise gebeten, nicht alle unten aufgeführten Aktivitäten durchzuführen.

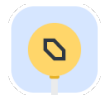

#### **Symbole und Zahlen**

Misst Ihre Fähigkeit zur Informationsverarbeitung. Sie werden aufgefordert, Symbole und Zahlen so schnell wie möglich entsprechend den in der Aktivität bereitgestellten Informationen zuzuordnen.

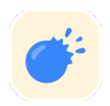

#### **Ballone zusammendrücken**

Misst Ihre Fähigkeit, kleine Gegenstände mit den Fingern zu greifen. Sie müssen 30 Sekunden lang so viele Ballons wie möglich zusammendrücken.

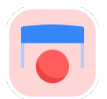

#### **Form Zeichnen**

Misst Ihre Fähigkeit, den Zeigefinger schnell und präzise zu bewegen. Sie werden aufgefordert, eine Reihe von Formen so schnell und genau wie möglich auf Ihrem Smartphone zu zeichnen.

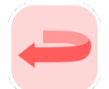

#### **Gleichgewicht und U-Turn**

Misst die Fähigkeit, Ihr Gleichgewicht während einer Drehung zu halten. Sie werden aufgefordert, 30 Sekunden lang stillzustehen. Dann werden Sie aufgefordert, 5 Schritte zu gehen und mindestens 5 Mal eine Drehung zu machen.

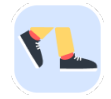

#### **Täglicher Spaziergang**

Misst Ihre Fähigkeit, über einen langen Zeitraum zu gehen. Sie werden aufgefordert, mit Ihrem Smartphone 6 Minuten lang so schnell und so weit wie möglich im Freien zu gehen.

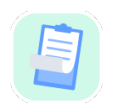

#### **Umfragen**

Sie werden gebeten, Umfragen und Fragebögen zu beantworten, damit wir verstehen, wie Sie Ihre Gesundheit wahrnehmen.

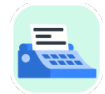

#### **Wörter kopieren**

Misst Ihre Fähigkeit, schnell und präzise auf einem Smartphone zu tippen. Sie werden aufgefordert, 60 Sekunden lang eine Reihe von Wörtern vom Bildschirm abzuschreiben.

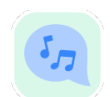

#### **Vokalisieren**

Misst mithilfe mehrerer Aktivitäten Ihre mündliche motorische Sprachfähigkeit. Sie werden zunächst aufgefordert, einen Ton zu halten und danach ein mehrsilbiges Wort so oft wie möglich zu wiederholen.

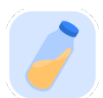

#### **Handgelenk Drehen**

Misst Ihre Fähigkeit, Ihr Handgelenk zu drehen. Sie werden aufgefordert, Ihr Handgelenk bei ausgestrecktem Arm so schnell und so weit wie möglich 7 Sekunden lang zu drehen.

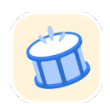

#### **Tipp-tipp**

Misst Ihre Fähigkeit, schnell und präzise auf einem Smartphone zu tippen. Sie werden aufgefordert, abwechselnd mit zwei Fingern so oft wie möglich auf dem Bildschirm Ihres Smartphones zu tippen.

### **KonectomTM**

Konectom™ soll als Selbstbewertungsinstrument zur objektiven Quantifizierung der motorischen und kognitiven Funktionen und ihrer Beeinträchtigungen im Zusammenhang mit neurologischen Störungen eingesetzt werden.

Konectom™ gibt keine Empfehlungen oder Schlussfolgerungen in Bezug auf die Diagnose oder Behandlung.

### **Nutzung**

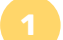

#### **Demo-Modus 1**

Im Demo-Modus kann die Nutzung von Konectom vorgeführt werden. Dabei werden keine Daten erhoben, und die Anzahl der durchgeführten Aktivitäten ist nicht beschränkt. Der Zugriff ist möglich, auch wenn Benutzer\*innen noch nicht bei Konectom angemeldet sind.

Medizinische Fachkräfte können in diesem Modus zeigen, wie Konectom eingesetzt wird.

Zum Starten eine Aktivität wischen Sie nach links oder rechts, um eine der vorgeschlagenen Aktivitäten auszuwählen.

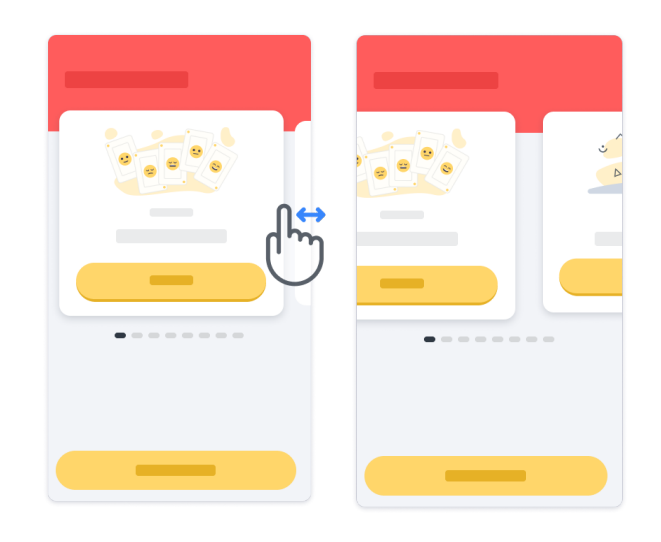

Tippen Sie dann auf die gelbe Schaltfläche "Starten".

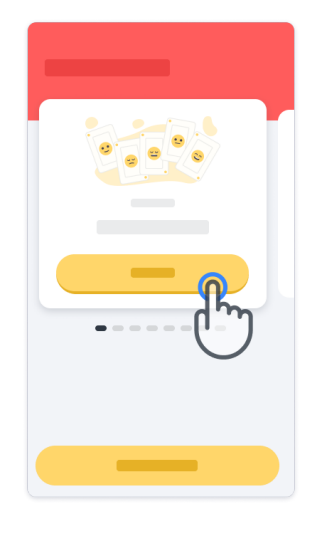

Bevor Sie die Aktivität selbst durchführen, werden Sie in einem Übungsdurchlauf durch die Anweisungen zur Aktivität geführt. Die Aktivität kann jederzeit über die Schaltfläche "Verlassen" beendet werden.

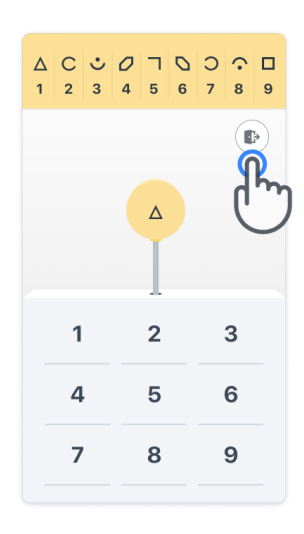

#### **Anmelden**

Tippen Sie im Demo-Modus am unteren Bildschirmrand auf die gelbe Schaltfläche "Anmelden". Verwenden Sie zum Anmelden die Patienten-ID und den Aktivierungscode, die Sie von der medizinischen Fachkraft erhalten haben.

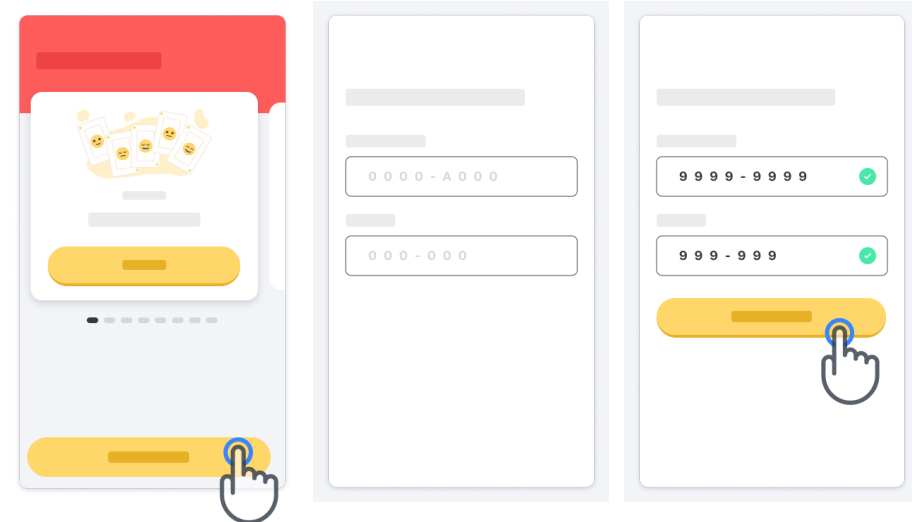

#### **Startseite nutzen**

Mit dem Aktivitätskarussell auf der Startseite können Sie die auszuführende Aktivität durch Wischen nach links oder rechts auswählen. Starten Sie die Aktivität auf der Aktivitätskarte mit der Schaltfläche "Starten".

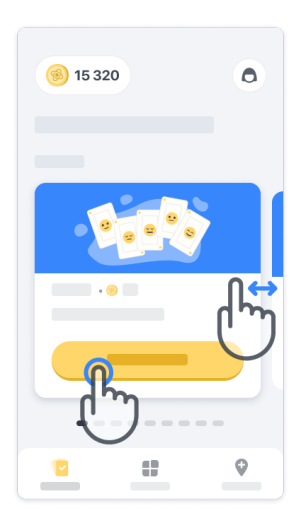

#### **4 Aktivität durchführen**

Wenn Sie die Aktivität zum ersten Mal auswählen, durchlaufen Sie eine Einführung in die Aktivität und erhalten die Möglichkeit, die Aktivität als Schritt-für-Schritt-Übung durchzuführen, bevor Sie die eigentliche Aktivität starten.

Sobald Sie die Aktivität durchgeführt haben, können Sie zur Startseite zurückkehren oder mit einer weiteren Aktivität  $\rightarrow$  fortfahren.

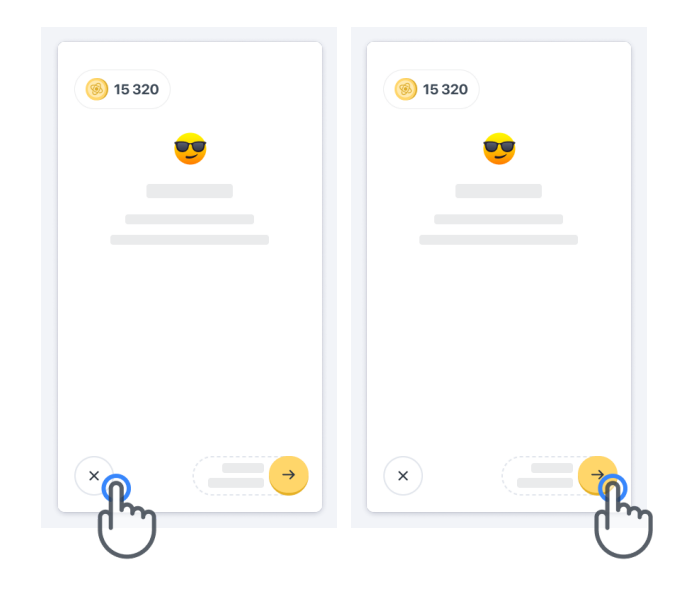

Bitte beachten Sie, dass die Schritt-für-Schritt-Übung in der App für die ersten Ausführungen der Aktivitäten verfügbar ist. Wenn Sie den Übungsdurchlauf zu einem anderen Zeitpunkt durchführen möchten, melden Sie sich ab und später mit den bereitgestellten Anmeldedaten wieder an.

Durchgeführte Aktivitäten werden auf der Startseite im Bereich "Abgeschlossen" aufgelistet.

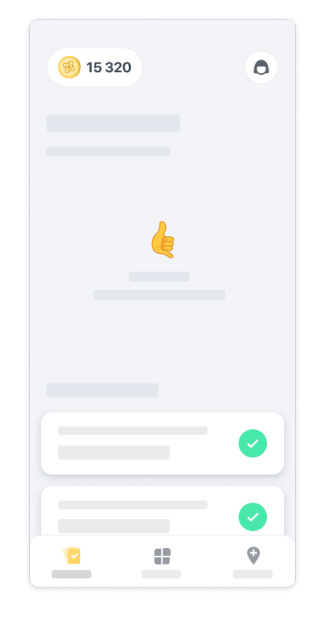

#### **5 Die Aktivitäten "Gleichgewicht und U-Turn" und "Täglicher Spaziergang" üben**

Bei den Aktivitäten "Gleichgewicht und U-Turn" und "Täglicher Spaziergang" können Sie das Smartphone in einen mittig am unteren Rücken positionierten Laufgürtel oder in die Hosentasche stecken, wenn Sie keinen Laufgürtel haben.

Bei Bedarf können Sie ein Hilfsmittel und/oder eine Orthese verwenden.

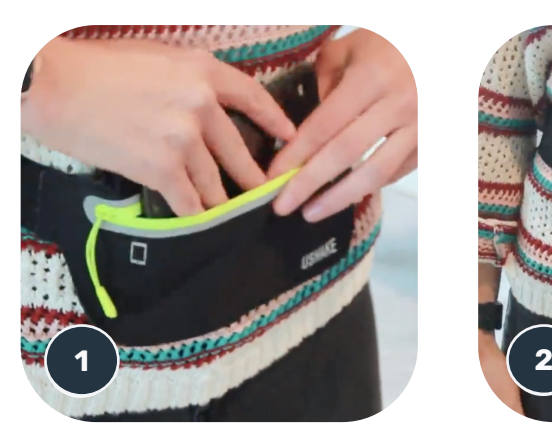

**Legen Sie zuerst den Laufgürtel um die Taille, stecken Sie dann das Smartphone hinein und schließen Sie den Reißverschluss.**

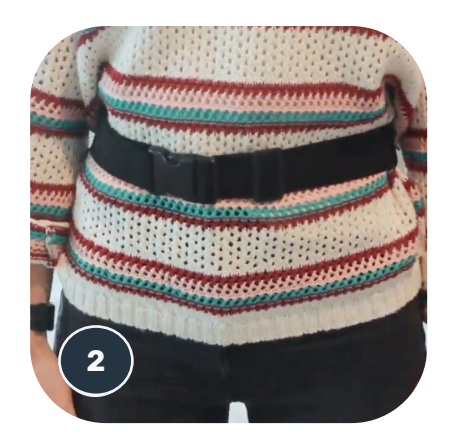

**Schieben Sie dann den Laufgürtel nach hinten, sodass sich das Smartphone mittig auf dem**  unteren Rücken befindet.

#### **6 Auf den Klinik-Modus zugreifen**

Der Klinik-Modus ist nur für medizinische Fachkräfte verfügbar.

Sie können über die Menüleiste auf der Startseite auf den Klinik-Modus zugreifen. Für die Anmeldung ist ein spezifischer Code erforderlich.

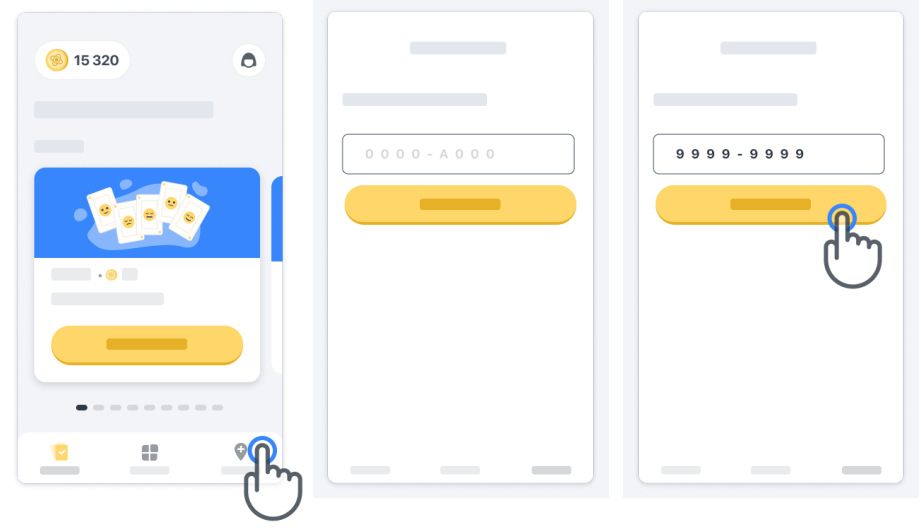

Um den Klinik-Modus zu verlassen, wählen Sie einfach einen anderen Punkt aus der Menüleiste aus.

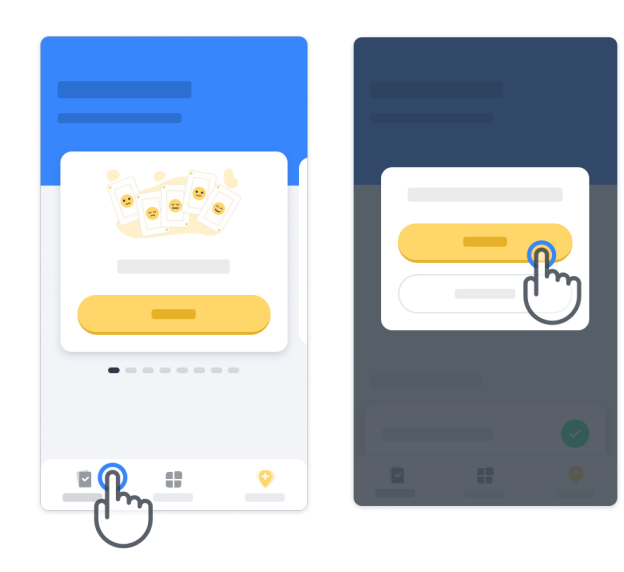

#### **Punkte 7**

Oben links auf der Startseite sehen Sie einen Punktezähler. Die Punkte werden als Wissenschaftspunkte bezeichnet.

Jedes Mal, wenn Sie eine Aktivität abschließen, erhalten Sie Wissenschaftspunkte. Sie entsprechen Ihrem Beitrag zur wissenschaftlichen Forschung dank Ihrer Teilnahme an der Studie. Die Wissenschaftspunkte basieren nicht auf Ihrer Leistung, sondern nur auf Ihrer Fähigkeit, die Aktivität abzuschließen.

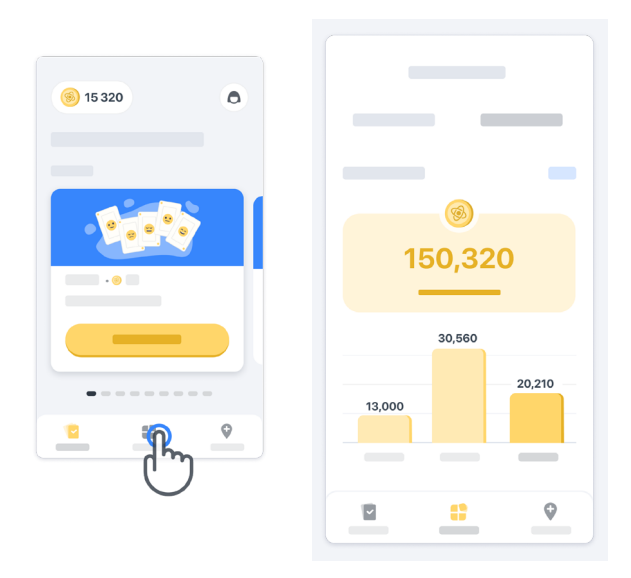

#### **8 App personalisieren**

Sie können Ihre App mit Ihrem Benutzernamen personalisieren. Tippen Sie dazu auf der Startseite auf "Ihr Benutzername". Sie können den Namen jederzeit auf Ihrer Profilseite ändern.

Hinweis: Diese Informationen werden nur auf Ihrem Smartphone gespeichert. Wir haben keinen Zugriff darauf.

Tippen Sie auf den Platzhalter "Ihr Benutzername", um den Namen zu ändern. Tippen Sie dann zum Speichern und zum Schließen der Tastatur irgendwo auf die Startseite.

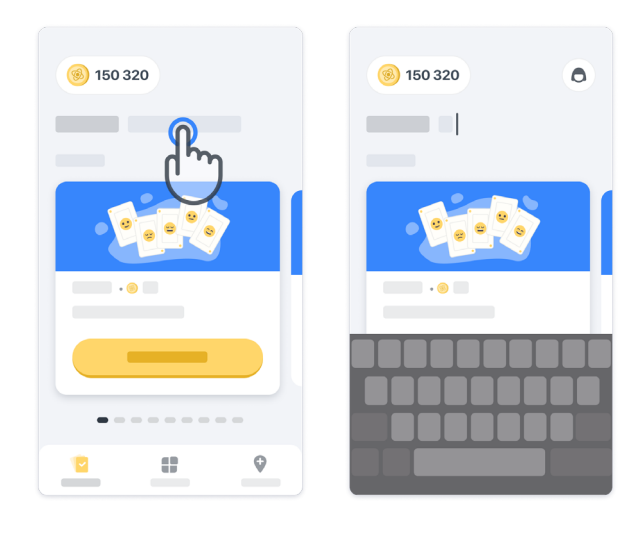

Während der Studie können Sie den Namen jederzeit ändern. Tippen Sie dazu auf das Profilsymbol  $\left($   $\bigcirc$ und dann auf die Schaltfläche "Bearbeiten" /

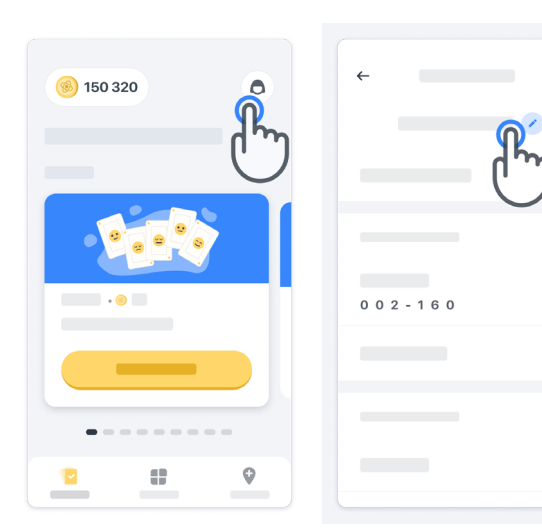

 $\overline{ }$ 

 $\rightarrow$ 

#### **Antworten auf Fragen erhalten**

Während der Studie haben Sie möglicherweise Fragen zu Konectom oder zu einem technischen Problem. In Ihrem Profil im Abschnitt "Hilfe" finden Sie viele Informationen.

Sie gelangen zum Abschnitt "Hilfe", indem Sie auf das Profilsymbol  $\left( \bigcirc \right)$  tippen.

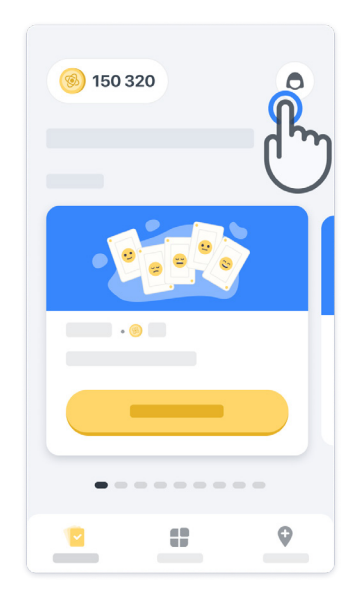

#### **Verbunden bleiben**

Die in Konectom erfassten Daten werden automatisch in die Cloud-Infrastruktur übertragen, sobald eine Internetverbindung besteht.

Sie können die Konectom-Aktivitäten auch offline durchführen, allerdings raten wir dringend dazu, online zu bleiben.

Wenn Sie oben auf Ihrem Bildschirm ein rotes Banner sehen, bedeutet das, dass Sie Ihr Smartphone mit dem Internet verbinden müssen.

Überprüfen Sie, ob jener Flugmodus deaktivier  $\leftrightarrow$  und der WLAN-Modus aktiviert ist  $\leftrightarrow$ 

Wenn Ihre WLAN-Verbindung nicht wie vorgesehen funktioniert, achten Sie bitte darauf, dass die Mobilfunkverbindung eingeschaltet ist.

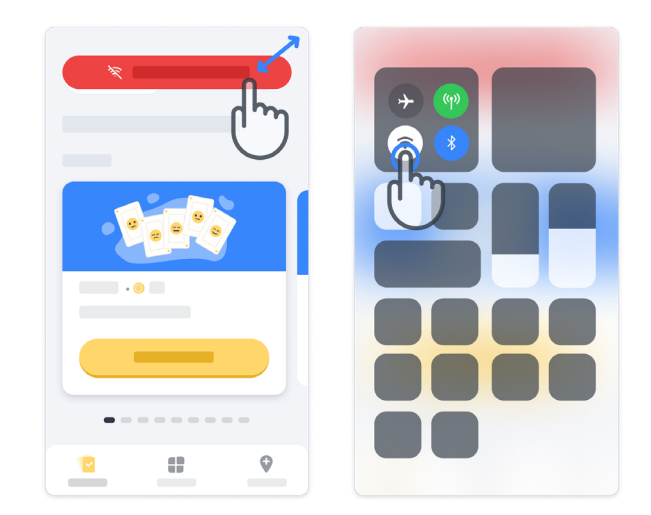

### **Anwendung aktualisieren <sup>11</sup>**

Hin und wieder gibt es eine neuere Version der Anwendung. Sobald Sie diesen Bildschirm sehen, stellen Sie sicher, dass Sie eine gute Internetverbindung haben, und aktualisieren Sie Ihre Anwendung.

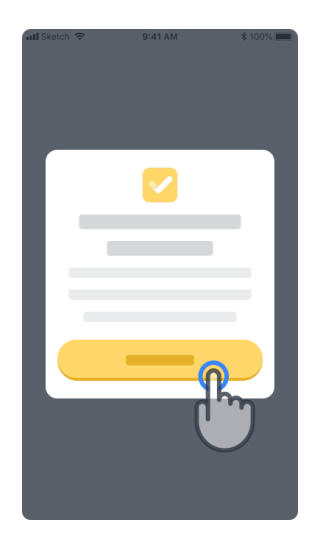

#### **Abmelden <sup>12</sup>**

Der Benutzer kann sich über den Profilbereich von Konectom abmelden. Wenn Sie auf den Profilbereich zugreifen möchten, klicken Sie auf der Startseite oben rechts auf die Schaltfläche "Profil". Sobald Benutzer\*innen im Profilbereich sind, können Sie auf der Seite nach unten scrollen, bis Sie die Schaltfläche zum Abmelden sehen.

Bitte beachten Sie, dass die Schaltfläche zum Abmelden nicht für alle Benutzer\*innen verfügbar ist.

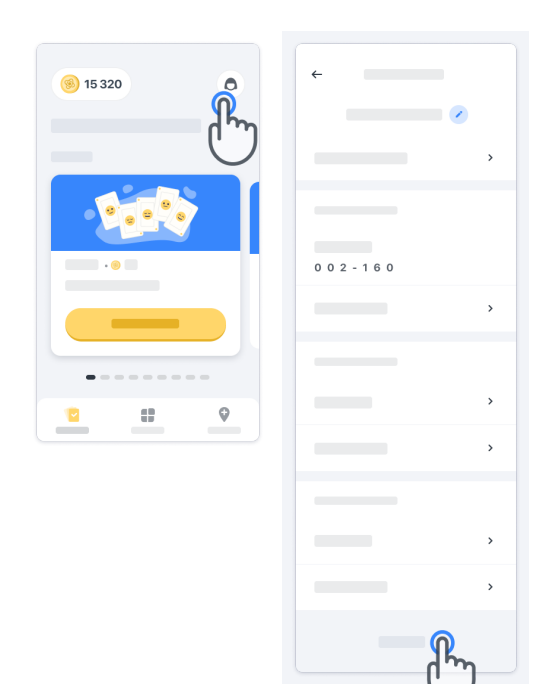

### **Hardwareanforderungen**

#### Konectom-App

Die mobile Konectom-App muss auf einem Smartphone installiert werden, das über einen Internet-/WLAN-Zugang (nur zum Herunterladen und Aktualisieren der App sowie zum Hochladen von Daten auf den Server erforderlich), ausreichend freien Speicherplatz und eine ausreichende Stromversorgung für den Betrieb verfügt.

Die mobile Konectom-App ist auf diesen handelsüblichen Smartphones nutzbar:

- iPhone, ab Version iOS 12
- Smartphone mit Android ab Version 8.0.
- Smartphone-Hardware, einschließlich IMU (Inertial Measurement Unit)-Sensoren und GPS (Global Positioning System)-Sensoren, wie in der ursprünglichen Standardeinstellung konfiguriert.

### **Kontakt**

#### **Legaler Hersteller**

Biogen Digital Health Inc. 225 Binney St, Cambridge, MA 02142, USA

Wenn Sie einen Vorfall oder ein Problem mit dem Gerät melden möchten, wenden Sie sich an Ihren Prüfarzt.

#### **Kontaktdaten Ihres Prüfarztes/Ihrer Prüfärztin**

### **Symbole**

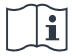

Siehe Gebrauchsanleitung

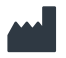

 $\mathbb{Z}$ 

Herstellerangaben

Datum der Herstellung Datum der Software-Freigabe

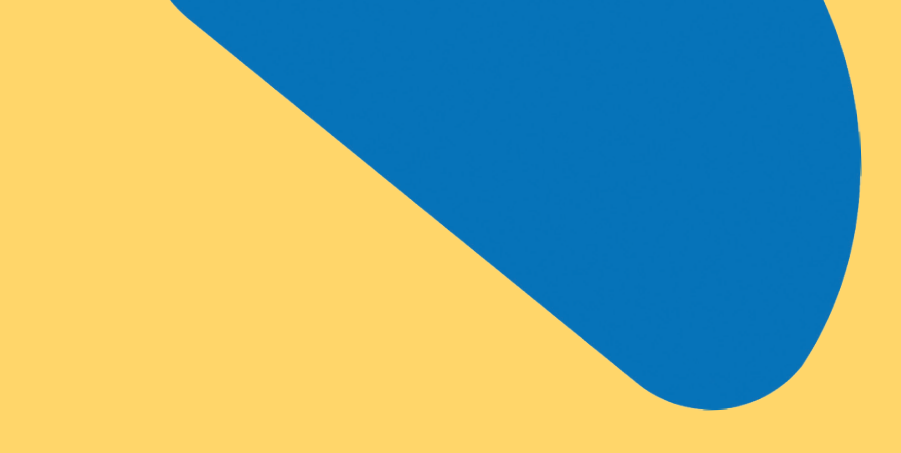

## Vielen Dank!

für Ihre Mitwirkung bei Konectom Adventure

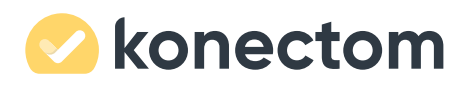